## **Making WinPE USB Disk SOP**

- **1. 準備一個 USB 隨身碟,最少需要 4GB 容量,最大不能超過 32GB。**
- **2. 打開文件瀏覽器。右鍵點擊你的 USB 隨身碟,然後選擇格式化。**

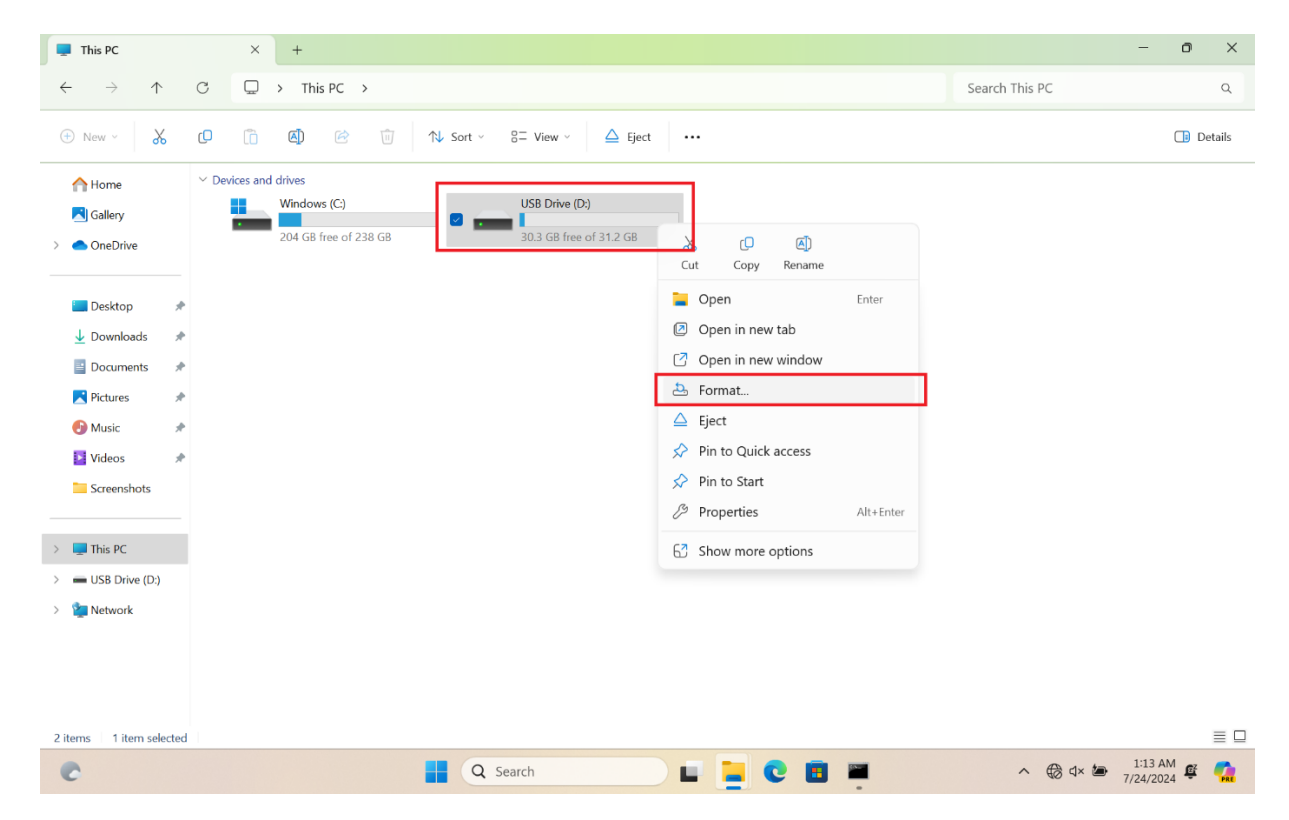

**3. 在文件系統中,選擇 FAT32(預設),然後按開始。**

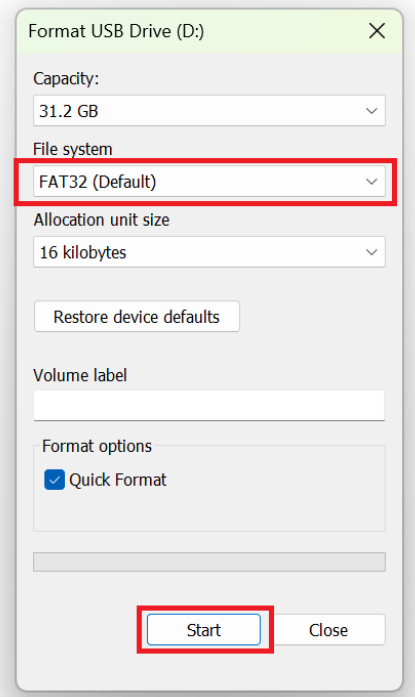

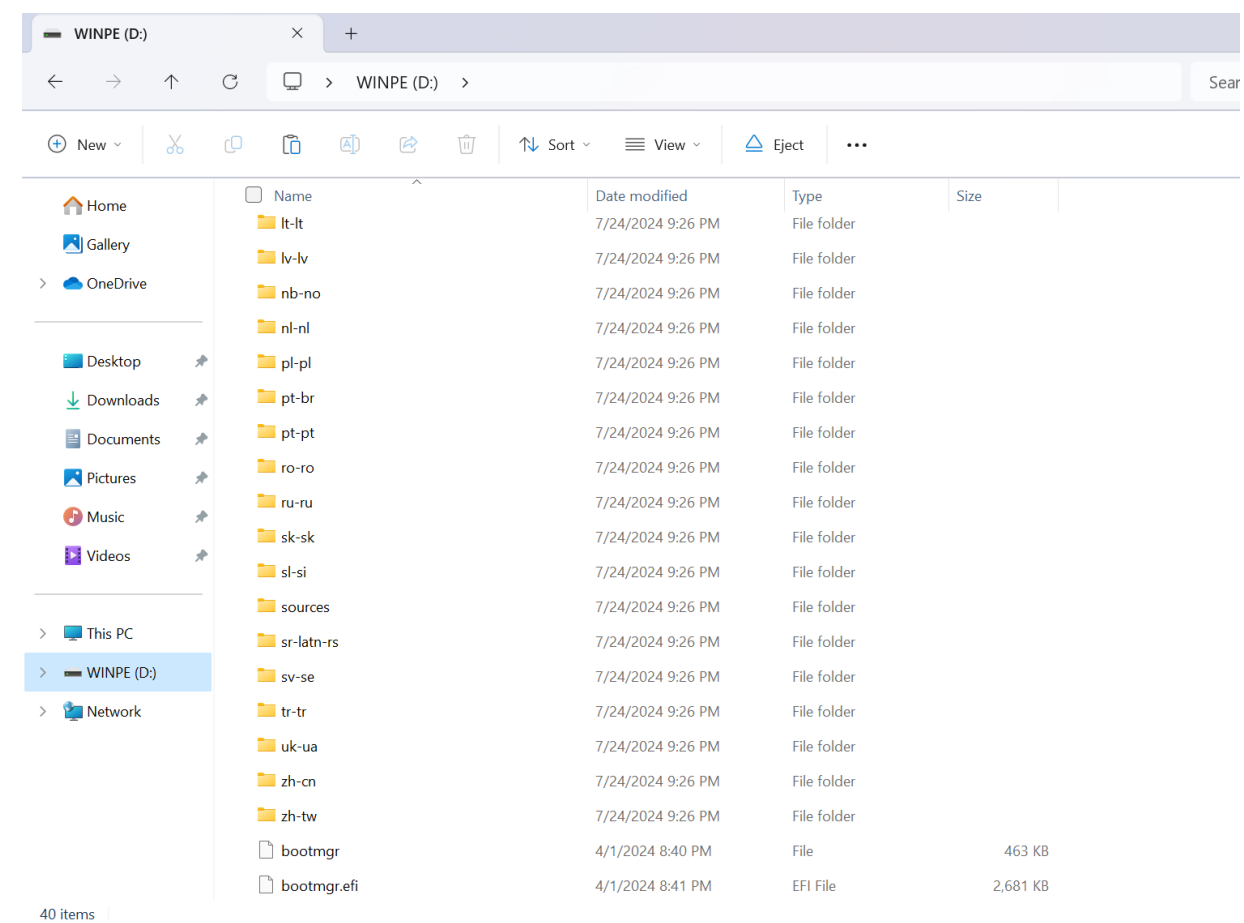

**4. 解壓縮 WinPE\_USBDisk.zip 並將所有文件複製到 USB 隨身碟的根目錄。**

- **5. 將 USB 隨身碟插入 USB 端口。**
- **6. 按住 ESC 鍵,然後按電源鍵進入啟動選單。選擇你的 USB 隨身碟並按 Enter 鍵啟動系統。**

**詳細步驟請參考 FAQ :** [\[Notebook/Desktop/AIO\] How to boot the system from USB flash](https://www.asus.com/support/faq/1013017/#C1) 

[drive/CD-ROM | Official Support | ASUS Global](https://www.asus.com/support/faq/1013017/#C1)

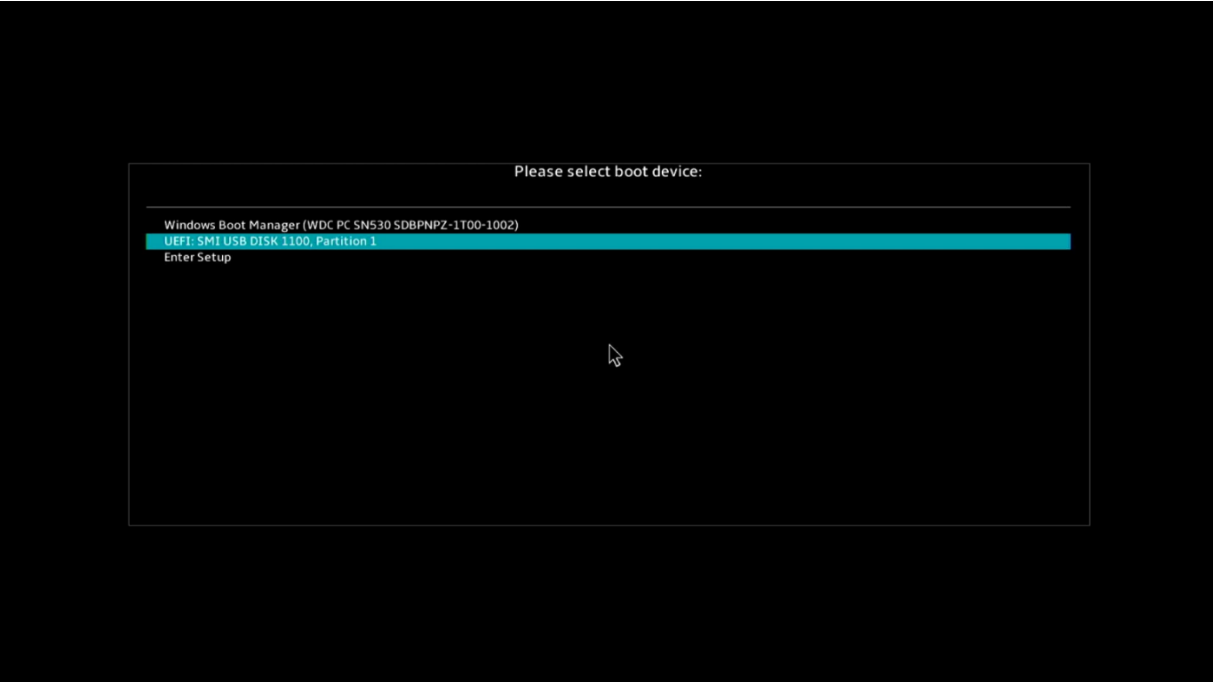

**7. 如果你的 C 槽被 BitLocker 鎖定,你需要輸入 BitLocker 恢復密鑰以暫時解鎖 BitLocker。**

**如何獲取 BitLocker 恢復密鑰,請參考:**

[\[Notebook/Desktop/AIO\] Troubleshooting -](https://www.asus.com/support/faq/1042922/) How to fix it shows BitLocker recovery

[screen after power on/Find BitLocker recovery key | Official Support | ASUS Global](https://www.asus.com/support/faq/1042922/)

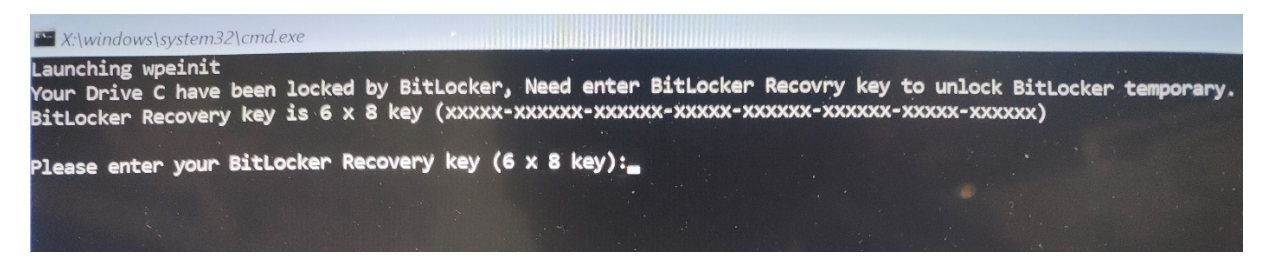

**8. 如果你輸入了正確的 BitLocker 恢復密鑰或沒有 BitLocker,等待程序完成,它會顯示 PASS**

**結果。**

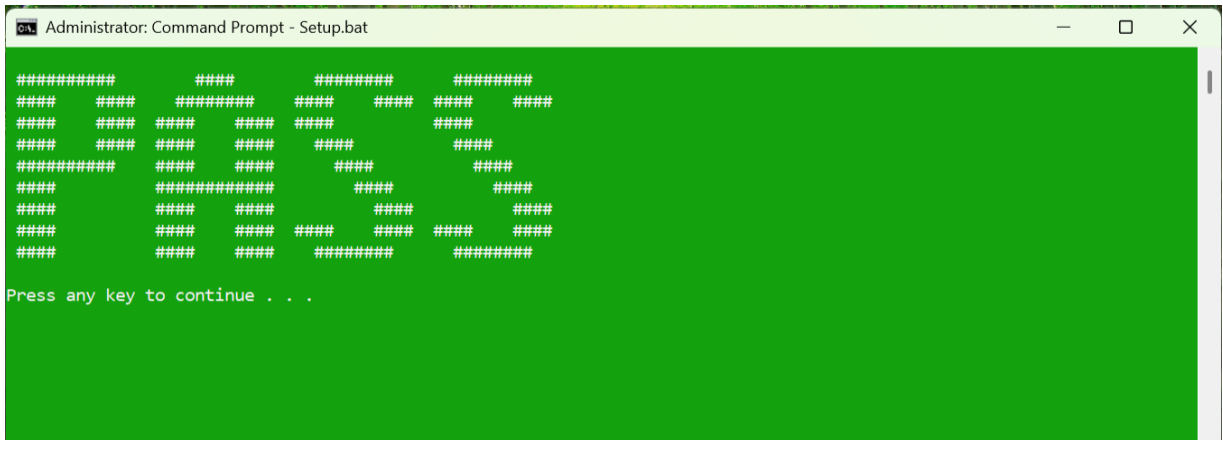

**9. 移除你的 USB 隨身碟,然後按任意鍵繼續,自動重新啟動系統。**